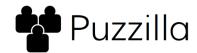

## **Puzzilla New Person Service**

Find a historical record that includes a new person candidate to add to the tree.

Preparations: Install Chrome browser, install Puzzilla Chrome Extension, and enable popups for Puzzilla.org. Puzzilla's New Person Service will guide you step by step through these preparations when you click the New Person button.

## How To Use The New Person Service

Sign in, then select 6 to 9 generations using the generations setting (a) on your ancestor chart. Select a most-distant ancestor (b) from a country with good records availability. Click the 'Descendants' button (c) to produce a descendants chart for that ancestor.

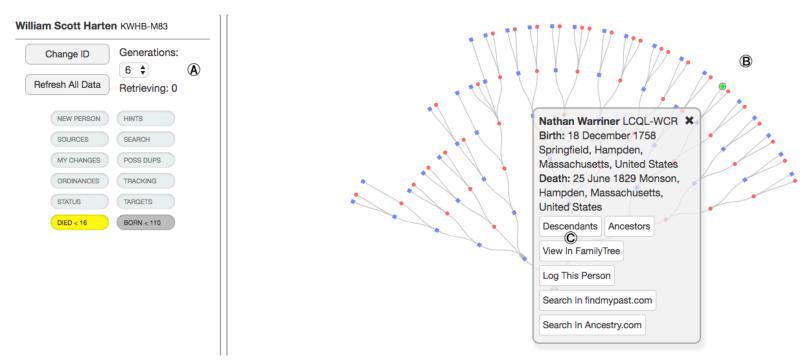

Copyright © 2018 Puzzilla.org. All rights reserved. Permission granted for instructional use. Version 20190109

Use the Search button () with date range () to determine whether the chart covers a time period with good records availability. For example try 1840-1908 for U.S. or British records. Births in the search time period are marked with light-blue squares (). Try descendant charts of different ancestors from the ancestors chart until you find a descendant chart showing many descendants in a time period with good records availability.

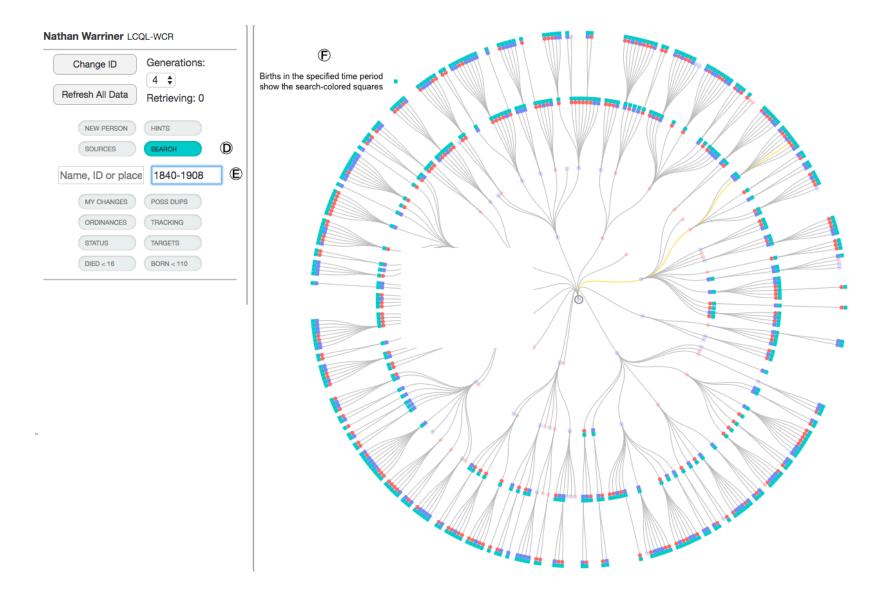

Click the New Person button  $\oplus$ . The searching and analysis takes time. Empty black squares indicate analysis in progress. Solid black squares indicate candidate new persons for you to evaluate. Select a solid black square  $\bigcirc$ , then click on one of the new person hints in the left control panel  $\bigcirc$ .

If no new person hints are found, try different descendant charts or try increasing the ancestor generations, but remember to also come forward to a time period with good records availability.

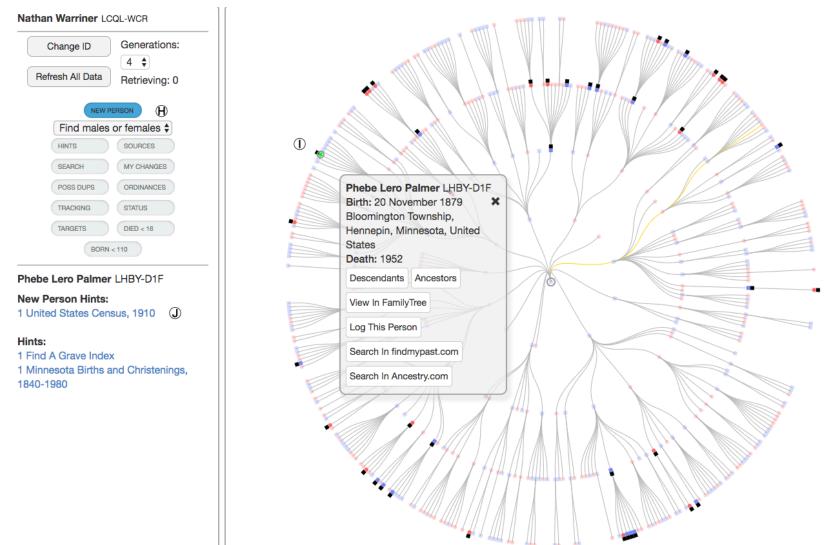

The FamilyTree Source Linker window will appear. Candidates from the historical record hint are lined up on the left beside known persons from the tree on the right. Check whether other children match the new person. Compare identities of all family members. If identities match then click the 'Add' button B beside the new person, then click the 'Create New Person' button D if it is visible to create the new person record in FamilyTree.

Good conclusions are obvious. Skip uncertain or complex situations until you gain skill and confidence. Don't hesitate to move on to the next new person hint.

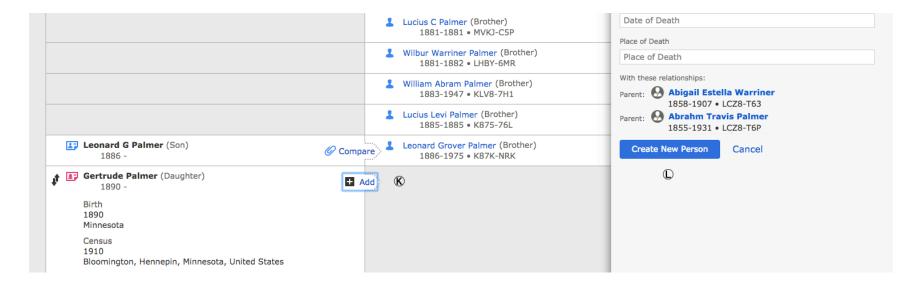

Return to FamilyTree, attach the hint to each family member, and reserve ordinances or leave ordinances for others to discover.

Evaluate and attach remaining hints.

## **Responsible Use Guidelines**

Quality: Search and document conclusions in the tree well enough that others can build on your work and avoid repeating it. Attach available evidence hints and resolve duplicates. Ask others to help you and to review your work. To repeat, good conclusions are obvious. Skip uncertain or complex situations until you gain skill and confidence.

Sharing: Expand the tree, but reserve only as many temple ordinances as you and your family will schedule to complete. Add additional new persons to the tree and allow others to discover the needed ordinances and help complete them.